## **MANUAL DE CADASTRO E CREDENCIAMENTO DE FORNECEDORES**

**Versão 5 | 05/04/2024**

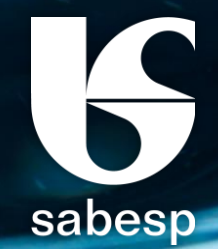

# **MANUAL DE CADASTRO E CREDENCIAMENTO DE FORNECEDORES**

**Divisão de Cadastro de Fornecedores e Materiais | FSCC Departamento de Compras e Logística | FSC Superintendência de Serviços Integrados Sabesp | FS**

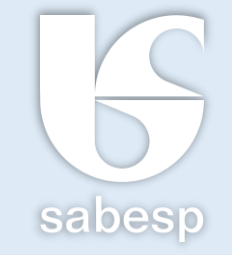

Este manual objetiva orientar os fornecedores quanto aos procedimentos à serem observados para fins de cadastramento/credenciamento no site da Sabesp, com vistas à **participação nas licitações** promovidas pela Companhia de Saneamento Básico do Estado de São Paulo – SABESP, com base nos dispositivos estabelecidos pelo Regulamento Interno de Licitação e Contratação – RILC da Sabesp.

Este arquivo possui **menu** com botões de navegação interativos.

<span id="page-2-0"></span>sabesp

ÍNDICE

 $\bigodot$ 

 $\bigoplus$ 

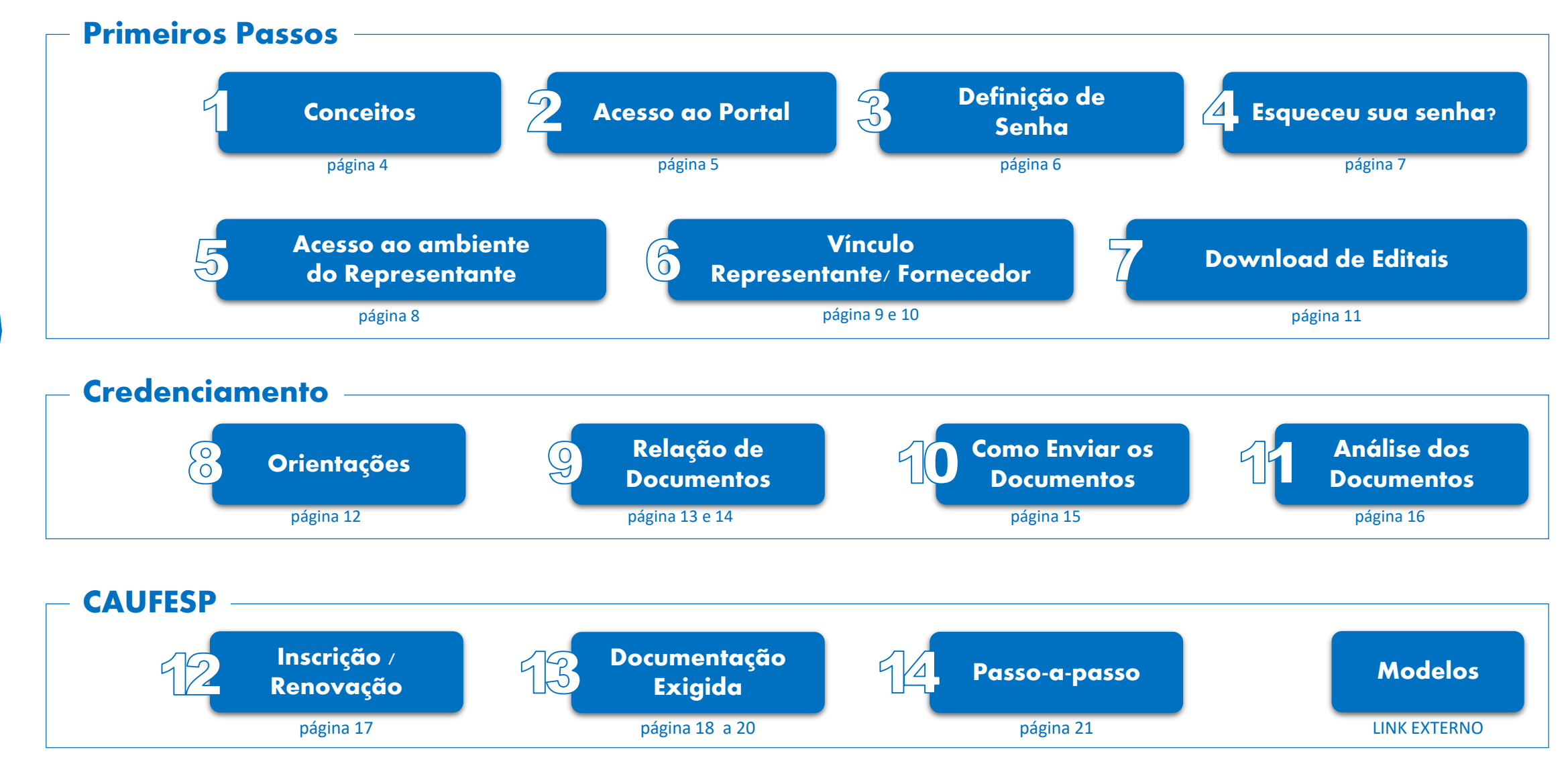

Dúvidas?

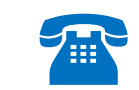

Dúvidas?<br> [cadastrodefornecedores@sabesp.com.br](mailto:cadastrodefornecedores@sabesp.com.br) (11) 3388-6493 / 6373 / 6374 / 6414 / 6102 CD Segunda à sexta-feira<br>
(11) 3388-6493 / 6812 / 6616 / 6760 / 6484 (30) 8h30 » 12h • 13h » 16h30 (11) 3388-6379 / 6373 / 6374 / 6414 / 6102<br>(11) 3388-6493 / 6812 / 6616 / 6760 / 6484

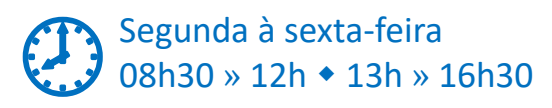

### **Conceitos**

[?](mailto:cadastrodefornecedores@sabesp.com.br)

 $\bigodot$ 

 $\bigoplus$ 

<span id="page-3-0"></span>5

sabesp

91

O **CADASTRO** é a primeira etapa a ser realizada pelos fornecedores interessados em participar das Licitações Eletrônicas da Sabesp, possibilitando inicialmente somente a consulta e o download de editais.

O **CREDENCIAMENTO** do Representante é ato condicionante para a participação nas **licitações realizadas por meio eletrônico** (Licitação Sabesp, Pregão Sabesp, Cotação Eletrônica e Leilão).

O Credenciamento não é exigido para participação em licitações presenciais.

O **REPRESENTANTE** é a pessoa responsável por responder pelo Fornecedor (Empresa) junto à SABESP, em tudo que se fizer necessário. O representante credenciado terá poderes para decidir sobre as fases do processo eletrônico; apresentar propostas, ofertar lances de preços, interpor e desistir de recursos administrativos, bem como praticar todos os atos pertinentes ao certame em nome da empresa.

**CAUFESP - Cadastro Unificado de Fornecedores do Estado de São Paulo** é um sistema eletrônico de informações, por meio do qual serão inscritos e mantidos os registros dos interessados em participar de licitações e contratar com qualquer órgão da Administração Direta e Indireta do Estado, sendo sua utilização obrigatória para a Administração Pública Estadual.

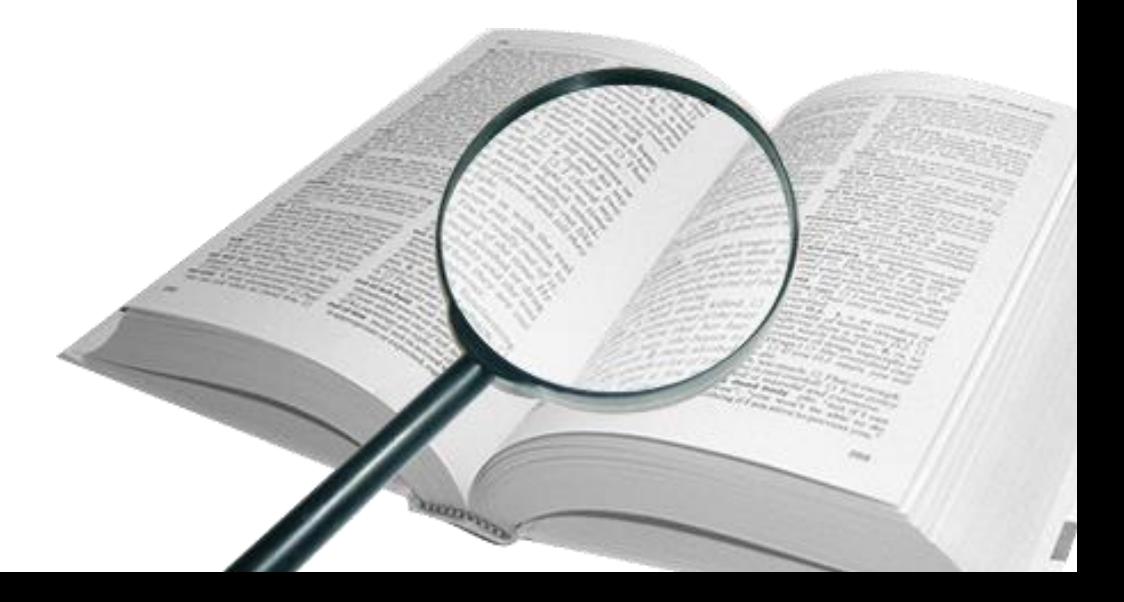

### Acesso ao Portal

[?](mailto:cadastrodefornecedores@sabesp.com.br)

 $\bigodot$ 

 $\bigoplus$ 

<span id="page-4-0"></span>sabesp

Para dar início ao cadastramento, o Representante da empresa deve acessar o Portal de Fornecedores através do site: [www.sabesp.com.br](http://licitacoes.sabesp.com.br/wps/portal/licitacoes/artigos/b4167ff4-d54d-467d-8f92-03ff5bedf11b/!ut/p/z1/rZFNU4MwEIb_ipceMxsSCnhExgFbq-NULeTihI9AHEgoZKr115v2XqnT7ml39uPZ3RcYpMAU38maG6kVb22cMe8jfolJ8uCS5fP9q4PDkD6SdbIgeEngHRiwQpneNJC1spCGF7oabwqtTKXMDI8cNbqrjg4fjKz1OMO563i-EC4q526JXM8vUSBuCcJUiHlelcJx8sPgvpAlZGdVb6Y2ZTaNT1iIbT-bKskswj-JiBzY7GT1BW9KD5393fqfFySTBHohYXG88I8fWbnl53bLQqvpQcBvA-l1RbUEMqyiVW0X56ZBUgkN6VmtfdcFdI_Uz90TiqM82NO2_gUYIfGd/dz/d5/L2dBISEvZ0FBIS9nQSEh/) → Fornecedores → Licitações Eletrônicas, clicar em "NOVO CADASTRO", no canto superior direito da tela, preencher o formulário eletrônico com as informações solicitadas e clicar em enviar.

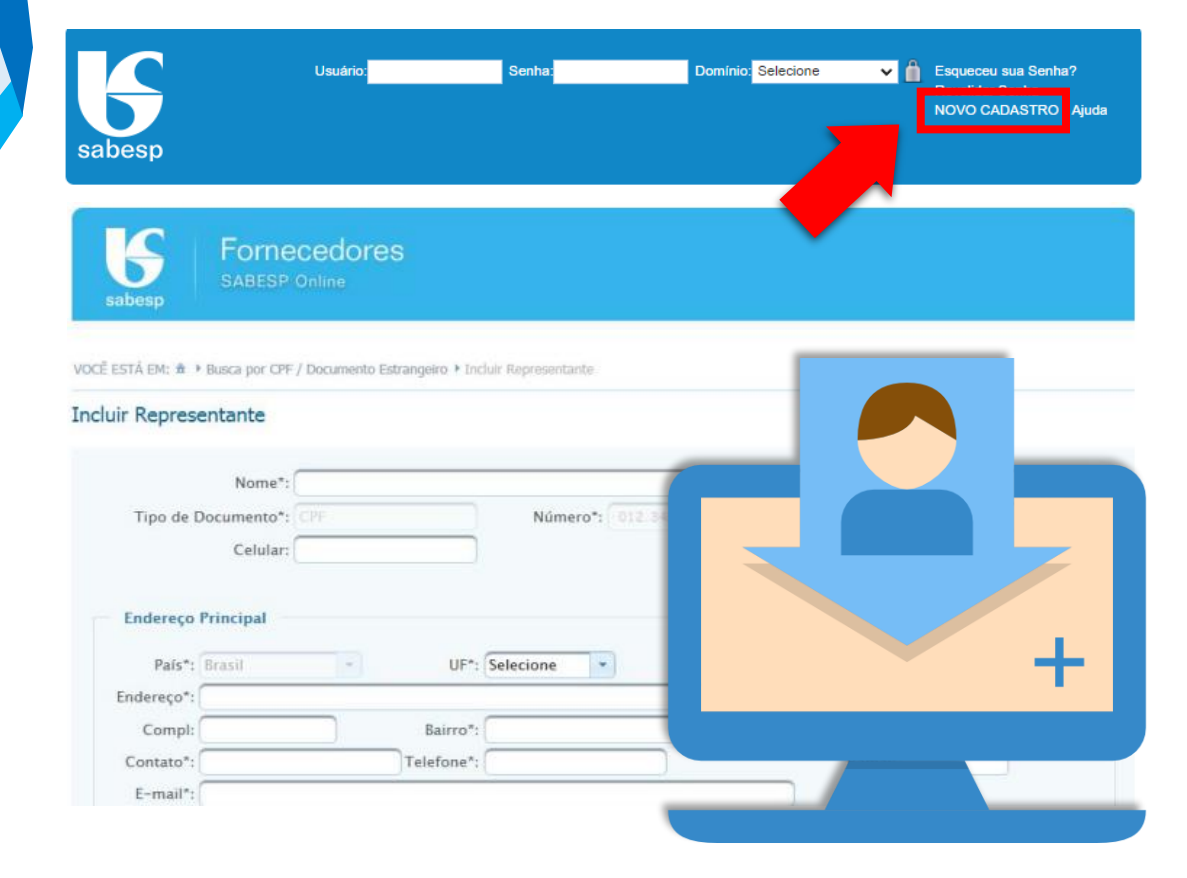

Ao informar os seus **Dados Pessoais** no formulário de cadastro, consente e concorda de forma livre informada e inequívoca, que a Sabesp realize o tratamento de seus dados pessoais, em operações que envolvem:

- Procedimentos licitatórios;
- Cumprimento de obrigações contratuais;
- Envio de mensagens para o(s) endereço(s) de e-mail(s) cadastrado(s)

As mensagens tem como finalidade a divulgação das licitações promovidas pela SABESP, contato para tratativas relacionadas ao cadastro da empresa; envio de pesquisas de satisfação e convites para participação em eventos.

Tal consentimento visa atender as disposições da Lei 13.709/2018, e poderá ser revogado. A revogação do consentimento implica no cancelamento do cadastro do Representante e do vínculo com a empresa que representa.

O(s) e-mail(s) cadastrado(s) poderá(ão) ser alterado(s) a qualquer momento, através de solicitação de alteração encaminhada para: [cadastrodefornecedores@sabesp.com.br.](mailto:cadastrodefornecedores@sabesp.com.br)

### Definição de Senha

<span id="page-5-0"></span> $\bigcirc$ 

Ao finalizar o cadastro do Representante, o sistema envia um email para o endereço eletrônico cadastrado, com o assunto "**Cadastro de Senha Realizado com Sucesso**", e uma **senha provisória**.

Recebido o e-mail, acesse o Portal e preencha os campos:

- Usuário: número do CPF/doc. Estrangeiro;
- Senha: senha provisória recebida;
- Domínio: "Fornecedores";

[?](mailto:cadastrodefornecedores@sabesp.com.br)

 $\bigodot$ 

 $\bigoplus$ 

Depois clique no cadeado para entrar.

O sistema direciona automaticamente para a tela 'Alterar senha' que possui dois campos, um para preencher a nova senha e outro para confirmá-la.

A nova senha deve ter no **mínimo 8 (oito) e no máximo 20 (vinte) caracteres**, mesclando entre **números e letras** (o sistema diferencia maiúsculas e minúsculas e não aceita caracteres especiais).

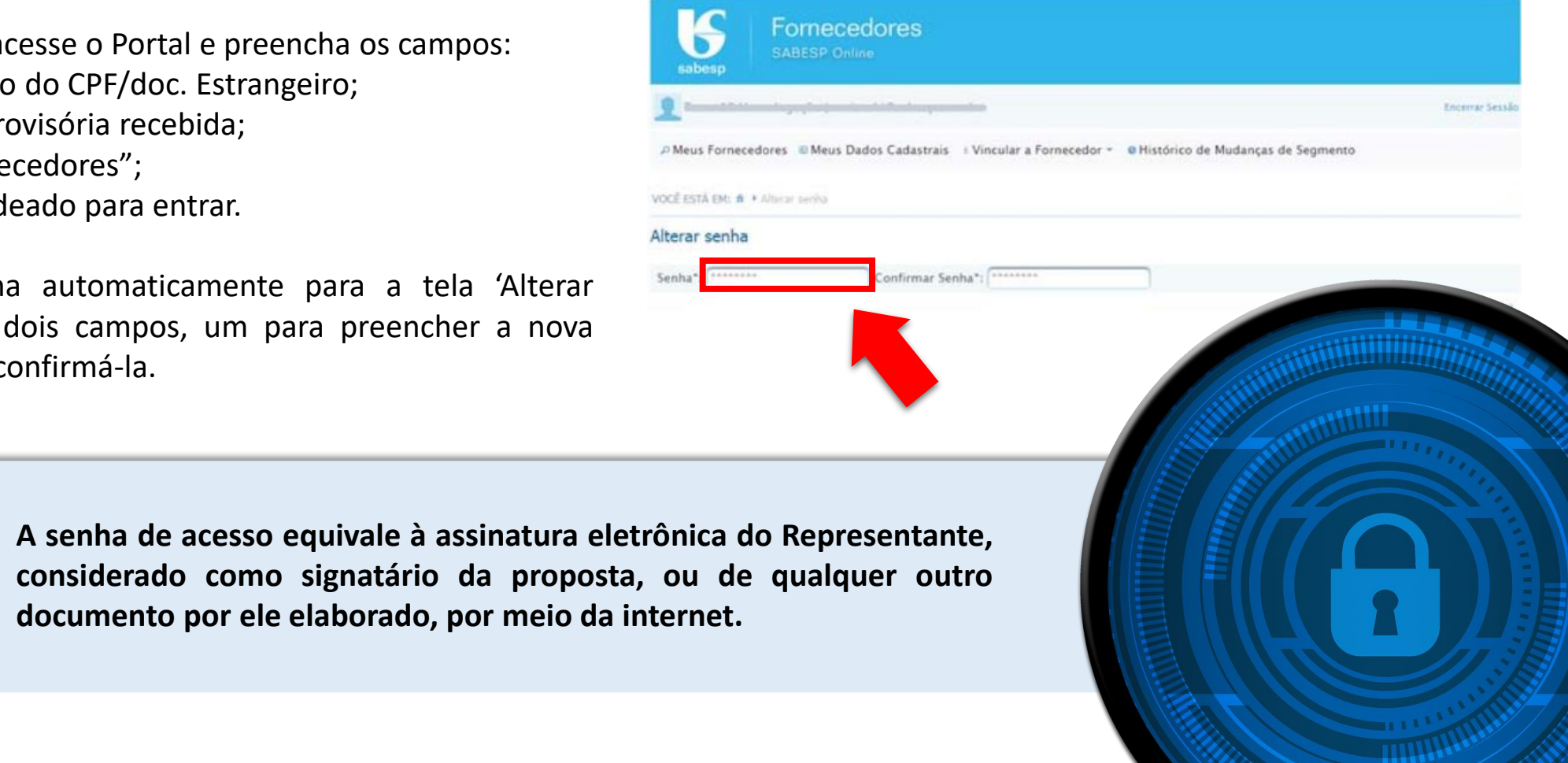

#### $\mathbb{Z}^1$ Esqueceu a Senha?

Para recuperar a senha, acesse o Portal de Fornecedores através do site: [www.sabesp.com.br](http://licitacoes.sabesp.com.br/wps/portal/licitacoes/artigos/b4167ff4-d54d-467d-8f92-03ff5bedf11b/!ut/p/z1/rZFNU4MwEIb_ipceMxsSCnhExgFbq-NULeTihI9AHEgoZKr115v2XqnT7ml39uPZ3RcYpMAU38maG6kVb22cMe8jfolJ8uCS5fP9q4PDkD6SdbIgeEngHRiwQpneNJC1spCGF7oabwqtTKXMDI8cNbqrjg4fjKz1OMO563i-EC4q526JXM8vUSBuCcJUiHlelcJx8sPgvpAlZGdVb6Y2ZTaNT1iIbT-bKskswj-JiBzY7GT1BW9KD5393fqfFySTBHohYXG88I8fWbnl53bLQqvpQcBvA-l1RbUEMqyiVW0X56ZBUgkN6VmtfdcFdI_Uz90TiqM82NO2_gUYIfGd/dz/d5/L2dBISEvZ0FBIS9nQSEh/) **>>**Fornecedores Licitações Eletrônicas, e clique em "Esqueceu sua Senha"

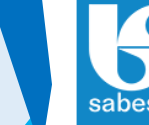

<span id="page-6-0"></span>sabesp

[?](mailto:cadastrodefornecedores@sabesp.com.br)

 $\bigodot$ 

 $\bigoplus$ 

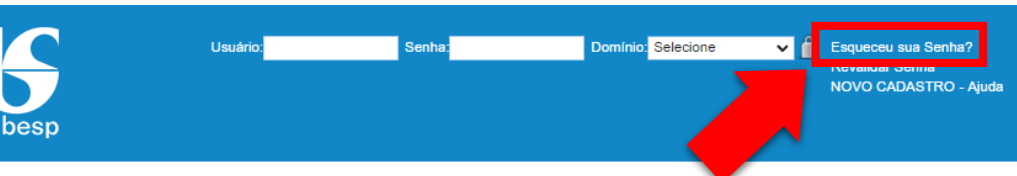

Preencha o campo 'Usuário' com o CPF do Representante e clique na opção ENVIAR, aparecerá a seguinte mensagem **"Uma nova senha foi enviada para o seu e-mail"**

O sistema encaminhará para o e-mail cadastrado uma senha provisória que deverá se substituída por uma senha definitiva com a maior brevidade possível.

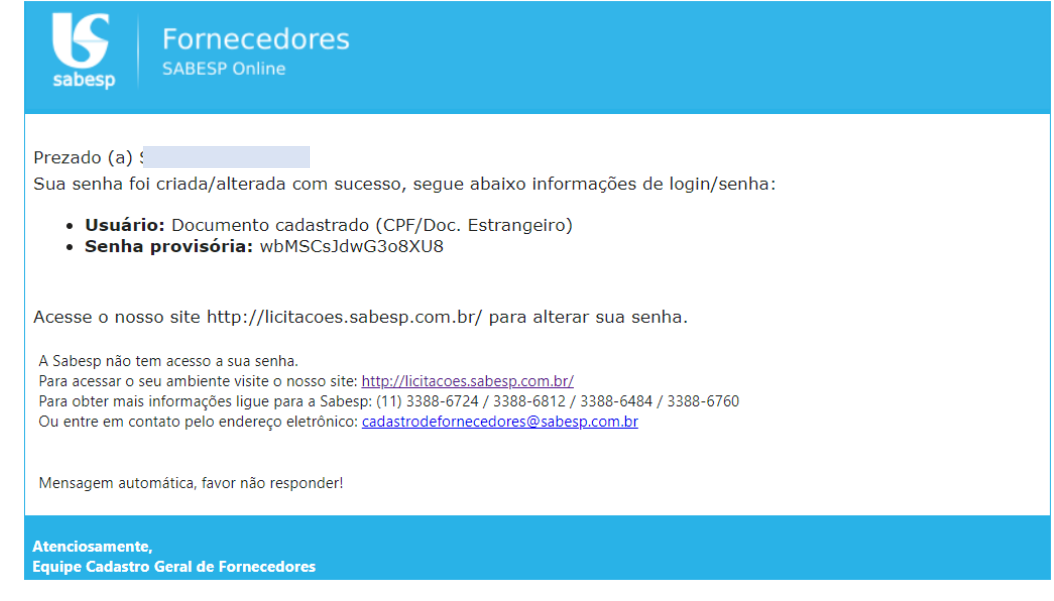

A nova senha deve ter no **mínimo 8 (oito) e no máximo 20 (vinte) caracteres**, mesclando entre **números e letras** (o sistema diferencia maiúsculas e minúsculas e não aceita caracteres especiais).

<span id="page-7-0"></span>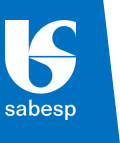

5

[?](mailto:cadastrodefornecedores@sabesp.com.br)

 $\bigodot$ 

 $(\leftarrow$ 

### Acesso ao Ambiente do Representante

Realizado o cadastro da senha, o Representante estará logado.

Clique em "Cadastro de Fornecedores", e em seguida "Entrar" para acessar o Ambiente do Representante.

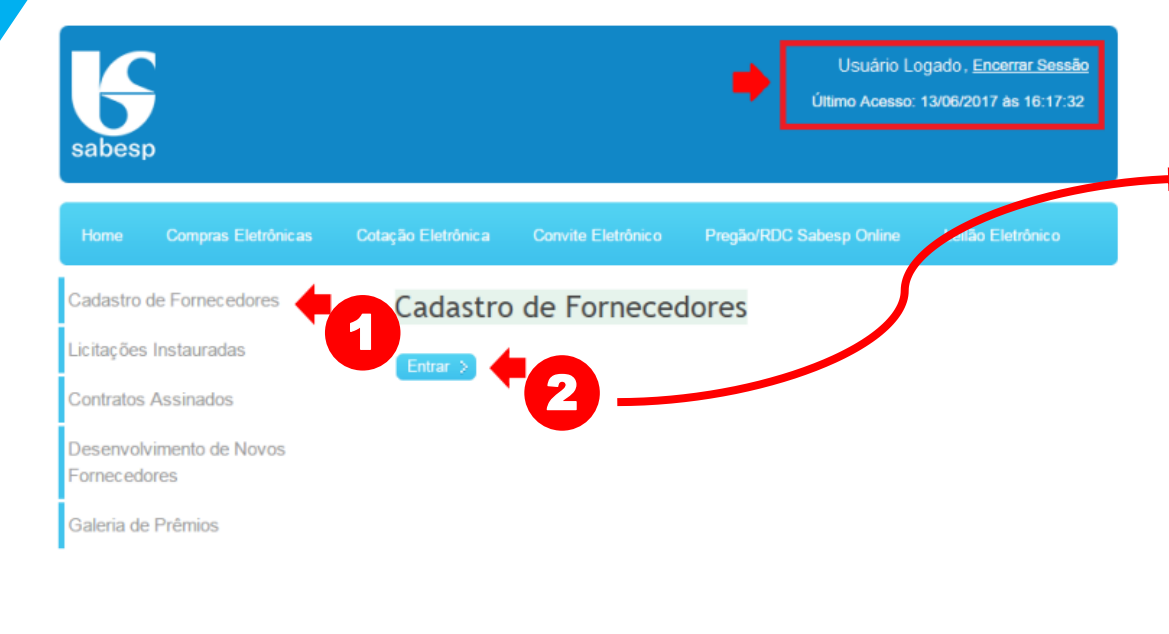

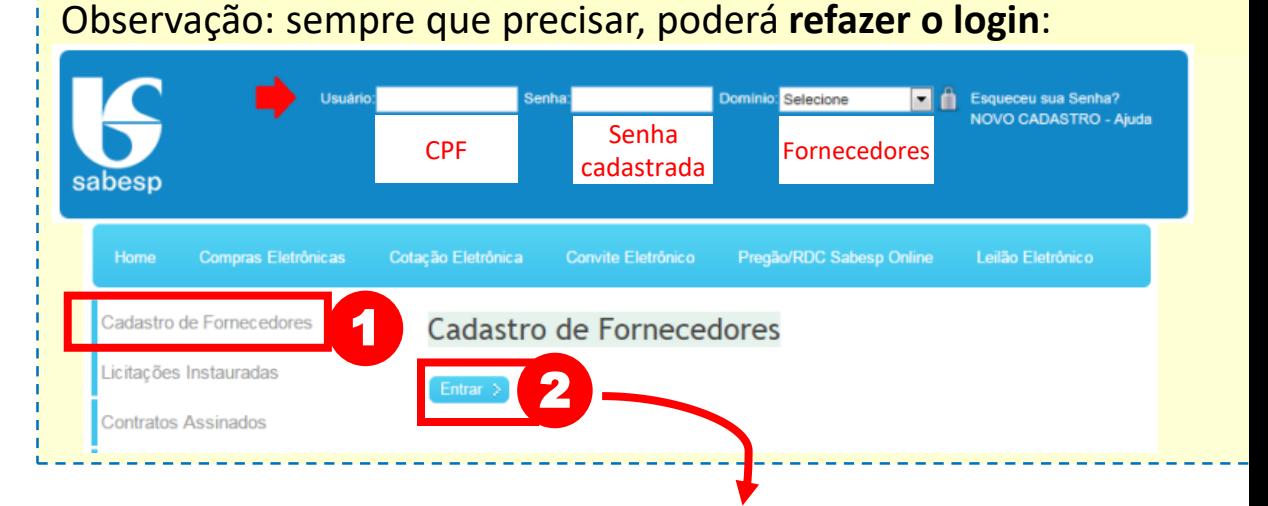

A tela que surge é o **Ambiente do Representante**, no canto superior esquerdo da tela consta o nome do mesmo.

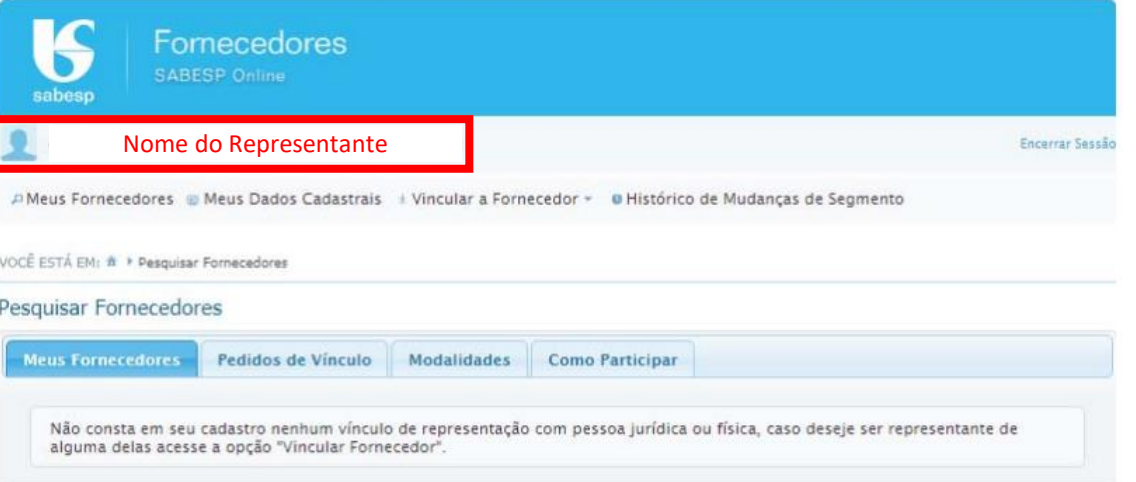

### Vínculo Representante/ Fornecedor

Agora, o Representante já pode solicitar o vínculo com a empresa que deseja representar nas licitações eletrônicas promovidas pela Sabesp. Para isso basta se logar no site Sabesp e acessar o Ambiente do Representante, conforme orientações no item anterior.

Após estar logado, basta clicar no título **"Vincular a Fornecedor"**, e escolher o tipo de Fornecedor que deseja estar vinculado: Pessoa Jurídica, Empresa Estrangeira ou Pessoa Física.

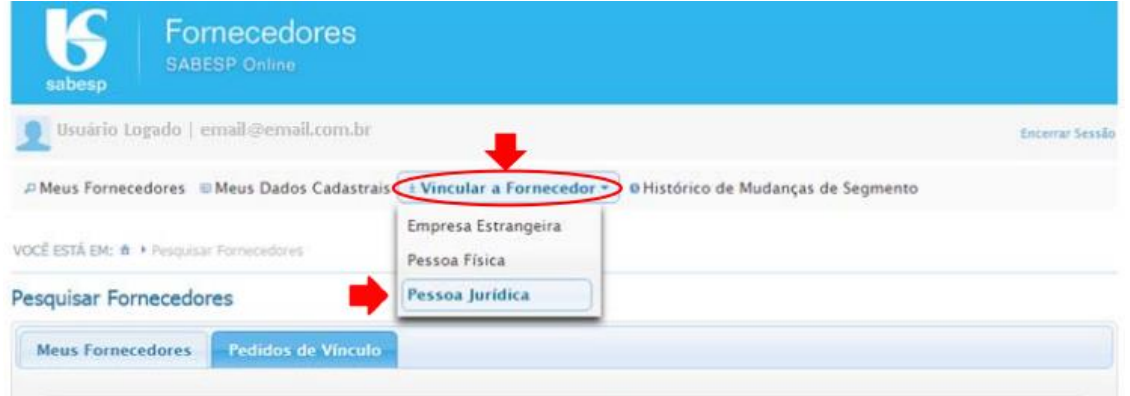

[?](mailto:cadastrodefornecedores@sabesp.com.br)

 $\bigodot$ 

 $\bigoplus$ 

<span id="page-8-0"></span>sabesp

 $\mathfrak{F}$ 

Ao clicar na opção "Pessoa Jurídica" aparecerá um campo para digitar o CNPJ do Fornecedor (pessoa jurídica), caso ele já esteja cadastrado, o sistema mostrará a Razão Social.

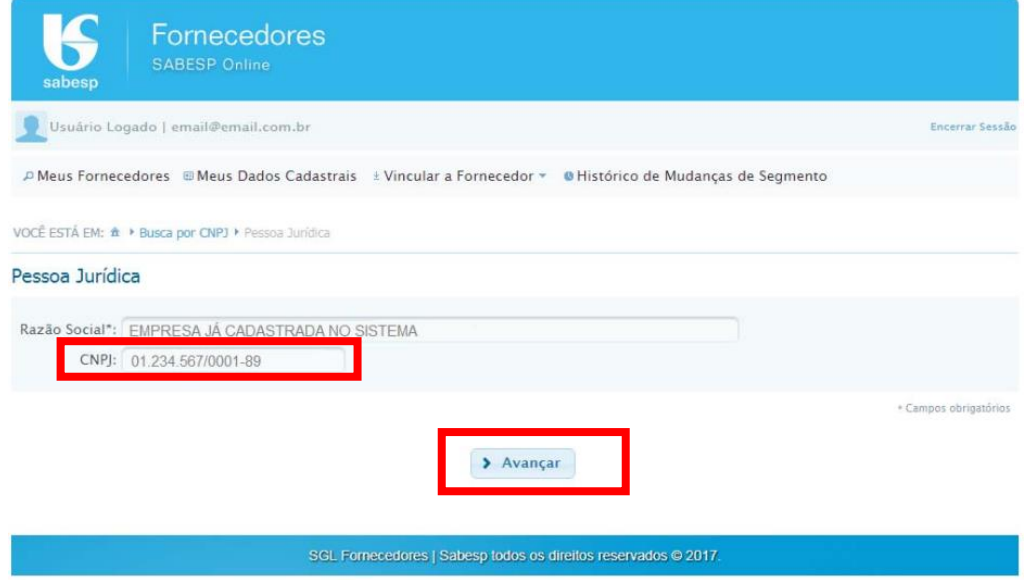

Ao clicar em "Avançar" surge a mensagem "Pedido de vínculo com este fornecedor foi realizado com sucesso".

<span id="page-9-0"></span>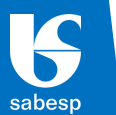

Se o Fornecedor não estiver cadastrado, aparecerá um formulário eletrônico para preencher os dados da empresa.

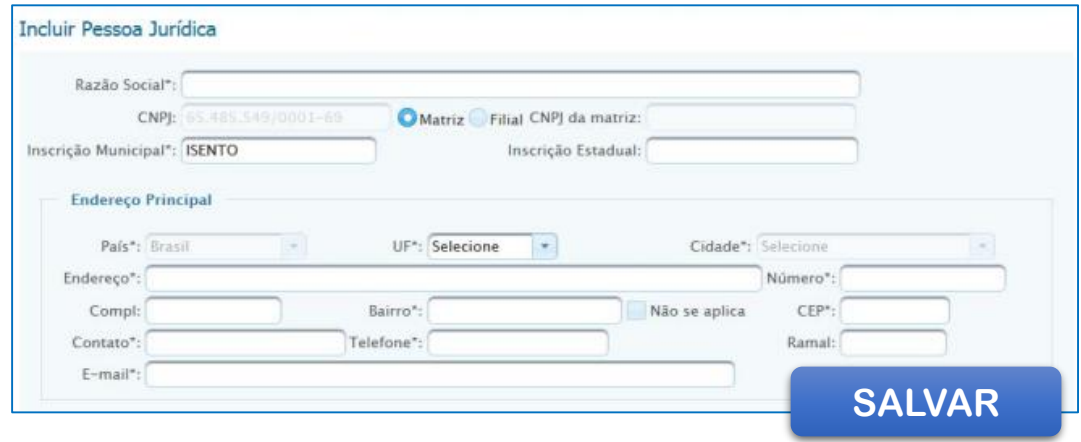

Ao "Salvar" aparecerá a mensagem "Pedido de vínculo com este fornecedor foi realizado com sucesso".

OBS.: O tipo de fornecedor **"Pessoa Física"** permite apenas realizar o download e/ou a impugnação de editais de licitação, ou seja, **NÃO PERMITE** a participação em licitações. Sendo esse o caso, a solicitação de vínculo deve ser feita com o próprio CPF do Representante.

### Análise pela Sabesp da Solicitação de Vínculo

As informações cadastradas do Representante e do Fornecedor serão validadas pela Sabesp, junto aos dados constantes da **Receita Federal**, estando corretas as informações, a aprovação do vínculo é feita.

Contudo, caso seja identificado alguma **divergência** de informação a solicitação será **reprovada**.

O prazo para análise e aprovação/reprovação, em condições normais, ocorre num prazo de até 2 (dois) dias úteis e o Representante receberá um e-mail com o assunto "Vínculo Aprovado/Reprovado", conforme o caso.

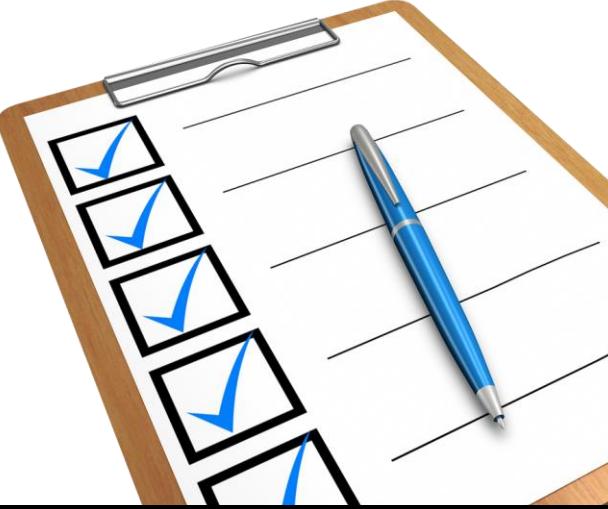

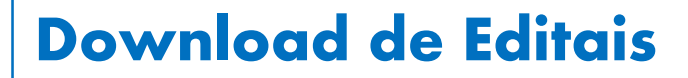

[?](mailto:cadastrodefornecedores@sabesp.com.br)

 $\bigodot$ 

 $\bigoplus$ 

<span id="page-10-0"></span>sabesp

Após o vínculo aprovado, já pode ser feito o download e/ou impugnação de editais de licitação.

Faça o login no Portal de Fornecedores conforme as etapas anteriores, clique na aba "**Modalidades**" e selecione uma delas, clique no botão "Entrar" e no campo de pesquisa informe o **número da licitação** que tem interesse em participar.

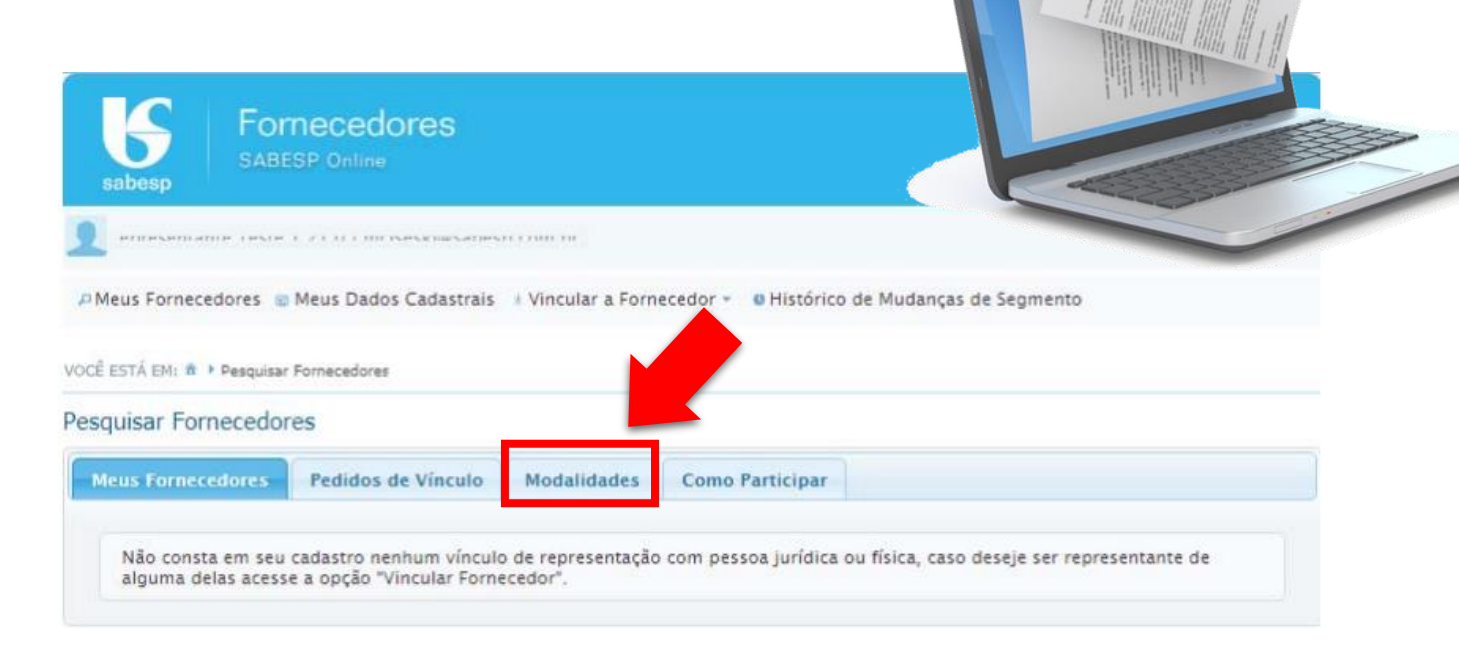

<span id="page-11-0"></span>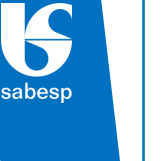

 $\begin{pmatrix} 0 \ 0 \end{pmatrix}$ 

[?](mailto:cadastrodefornecedores@sabesp.com.br)

 $\bigodot$ 

 $\bigoplus$ 

### Credenciamento | Orientações

Após ter o vínculo aprovado, o Representante poderá solicitar seu credenciamento para participar das licitações eletrônicas.

Para iniciar o processo de credenciamento, o Representante deve estar logado no site da Sabesp e seguir os seguintes passos:

Acessar o Ambiente do Representante **•** Cadastro de Fornecedores  $\rightarrow$  Entrar  $\rightarrow$  "Meus Fornecedores"

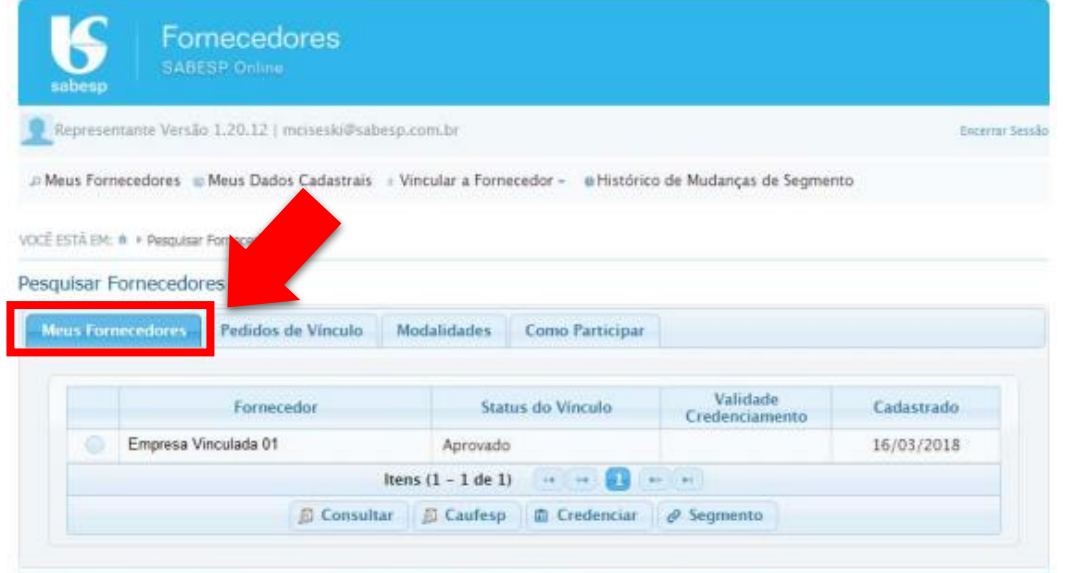

Selecione a empresa a qual queira se credenciar e clique no botão "Credenciar".

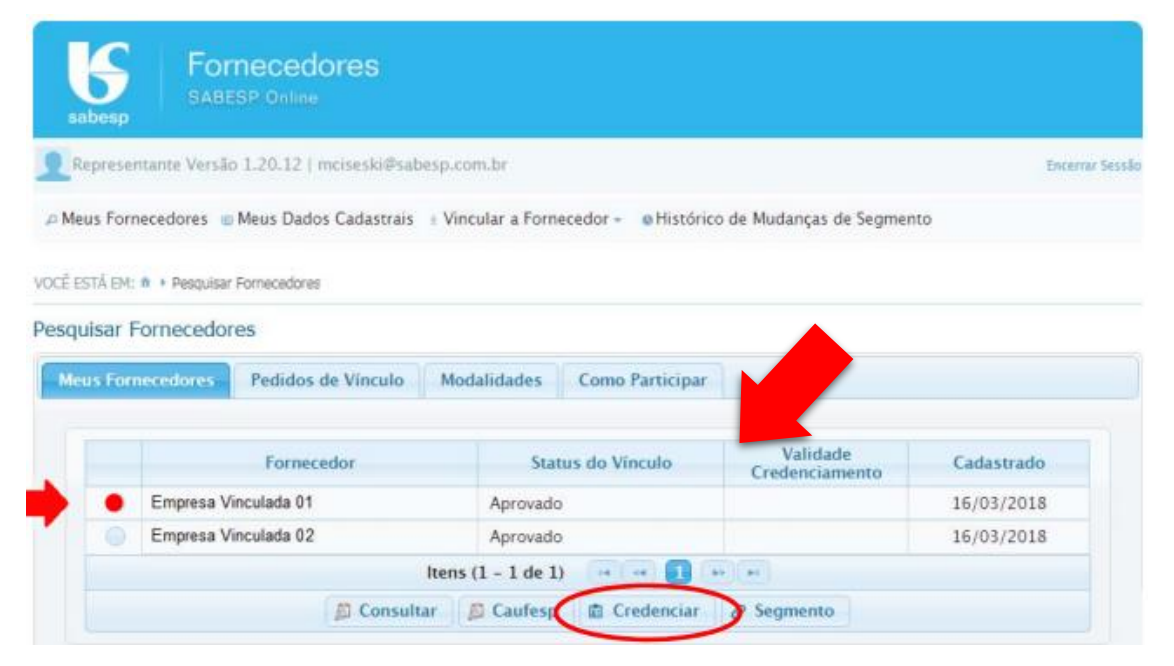

Abrirá uma tela contendo orientações, leia com atenção e clique "OK", surgirá então uma tela com um botão para anexar os documentos solicitados para o credenciamento que devem ser encaminhados em formato PDF. A relação dos documentos constam do próximo tópico.

 $\bigodot$ 

 $(\Leftarrow$ 

<span id="page-12-0"></span> $\begin{pmatrix} 0 \ 0 \end{pmatrix}$ 

### MANUAL DE CADASTRO E CREDENCIAMENTO DE FORNECEDORES 13

### Credenciamento | Relação de Documentos

- **9.1 – Instrumento Jurídico**
- **9.2 – Declaração para Credenciamento**

Realizado o credenciamento, com os documentos listados acima, a empresa poderá participar da modalidade **Cotação Eletrônica**.

Para participar nas modalidades **Pregão Eletrônico (PG)** e **Licitação (LI)**, a empresa **deverá ser também cadastrada no CAUFESP.**

A própria Sabesp efetuará consulta ao site do BEC/CAUFESP para verificar se a empresa já possui cadastro devidamente aprovado pela unidade cadastradora. Não é necessário o envio de documento referente ao CAUFESP.

A relação de documentos é a mesma, tanto para **primeiro credenciamento**  quanto para **renovação**.

[Download dos modelos aqui:](http://sabesp-info18.sabesp.com.br/licita/Publica.nsf/3.1.V/05F9E30C87ED929B03258A01000255F4/$File/DiretrizNormativa_ModelosCartas.docx)

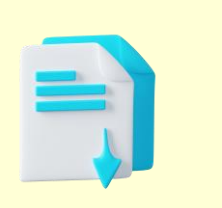

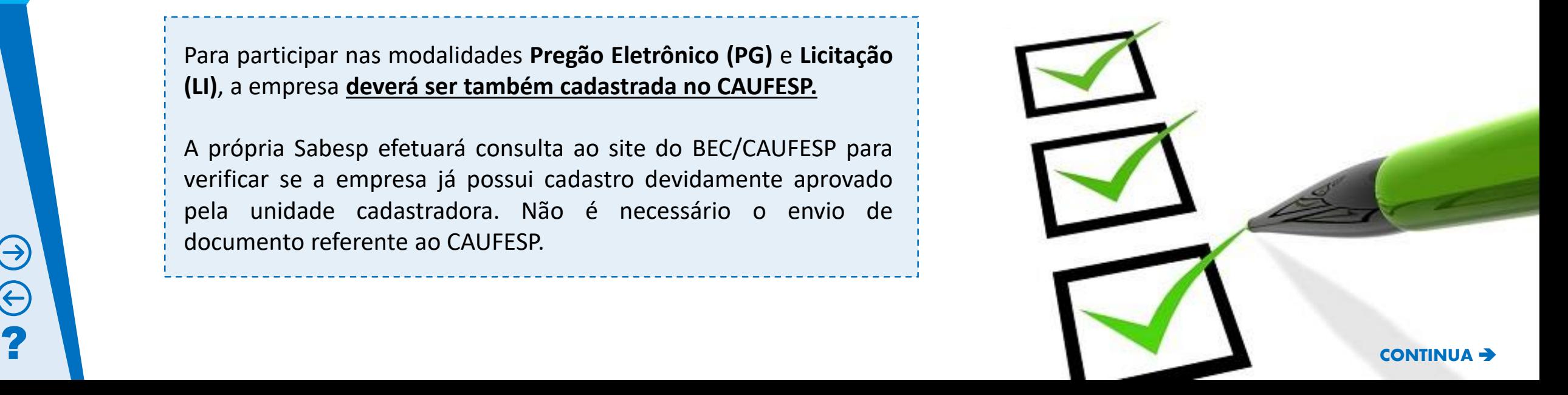

<span id="page-13-0"></span>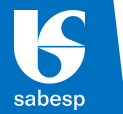

### **9.1.a. O representante é sócio / dirigente / proprietário da empresa:**

Deverá apresentar o Contrato/Estatuto Social, ou instrumento jurídico equivalente, digitalmente, em formato PDF.

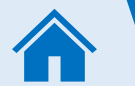

[?](mailto:cadastrodefornecedores@sabesp.com.br)

 $\bigodot$ 

 $\bigoplus$ 

Prazo de Validade do Credenciamento: 2 anos.

**NOTA 1**: O instrumento pode ser assinado por meio eletrônico, com certificado digital emitido por uma Autoridade Certificadora (AC), credenciada na Infraestrutura de Chaves Públicas Brasileira (ICP-Brasil), na forma disposta pela Lei nº 14.063/2020, que permita a verificação e a validação da assinatura eletrônica.

**NOTA 2**: Quando emitido por cartório, cuja verificação de autenticidade seja por meio da internet, fica dispensado o reconhecimento de firma, a apresentação de via original ou cópia autenticada. **9.2 – Declaração para Credenciamento**

### **9.1.b. O representante não é sócio / dirigente / proprietário da empresa:**

Além dos documentos apresentados no item 9.1.a., anterior, deverá apresentar instrumento de PROCURAÇÃO PÚBLICA ou PARTICULAR, observadas as notas 1 e 2, abaixo, do qual constem poderes específicos para apresentar proposta, formular lances, negociar preço, interpor recurso e desistir de sua interposição e praticar todos os demais atos pertinentes ao certame.

Prazo de Validade do Credenciamento: será o mesmo prazo da Procuração. Caso não conste, será a mesma data de vencimento da Ficha Cadastral do CAUFESP da empresa. Caso não tenha o CAUFESP, será dado o período de 01 (um) ano à contar da data de aprovação do Credenciamento e a senha será liberada apenas para participação em Cotação Eletrônica – DV.

(Deverá ser conforme Modelo B)

### Credenciamento | Como enviar Documentos

#### **10.1 – Para participação em Cotação Eletrônica, Pregão e Licitação SABESP**

Os documentos exigidos nos item 9 devem ser enviados **VIA UPLOAD** pelo site da Sabesp, COM ANTECEDÊNCIA MÍNIMA de 3 (três) DIAS ÚTEIS da data agendada para o cadastramento das propostas, se for o caso.

Para enviar o arquivo basta Acessar o Ambiente do Representante  $\rightarrow$  acessar o link "Credenciar"  $\rightarrow$  ler as orientações e dar um clique em "OK" na tela aberta  $\rightarrow$  clicar no botão "ANEXAR" e anexar os documentos **em formato PDF**.

*(Documentos com assinatura eletrônica devem ser enviados em separado, para não perderem a veracidade. Os demais podem ser enviados em um único arquivo PDF)*

[?](mailto:cadastrodefornecedores@sabesp.com.br)

 $\bigodot$ 

 $\bigoplus$ 

<span id="page-14-0"></span>sabesp

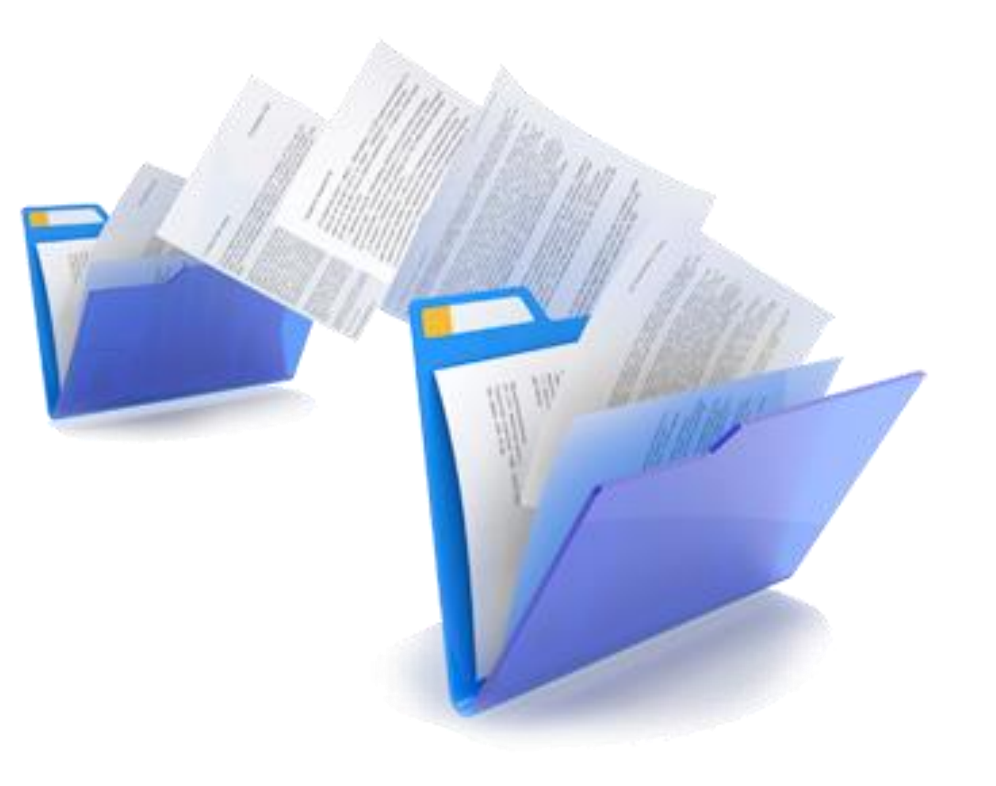

#### Credenciamento | Análise dos documentos  $\mathcal{F}_{\mathcal{A}}$

A documentação recebida será analisada pela Sabesp num **PRAZO DE ATÉ 3 (TRÊS) DIAS ÚTEIS.** Serão verificadas, ainda, as seguintes situações:

- Inscrição no Cadastro Nacional de Pessoas Jurídicas (CNPJ);
- Inscrição no Cadastro de Pessoa Física CPF
- Existência de Débitos Relativos a Créditos Tributários Federais e à Dívida Ativa da União;
- A Regularidade perante o FGTS CRF;
- A existência de Ficha Cadastral do CAUFESP, no caso de participação em Pregão e/ou Licitação.

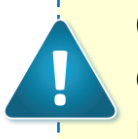

[?](mailto:cadastrodefornecedores@sabesp.com.br)

 $\bigodot$ 

 $\bigoplus$ 

<span id="page-15-0"></span>S

sabesp

9

Observação: Não é necessário enviar a documentação acima. A pesquisa será realizada de forma automática pela Sabesp.

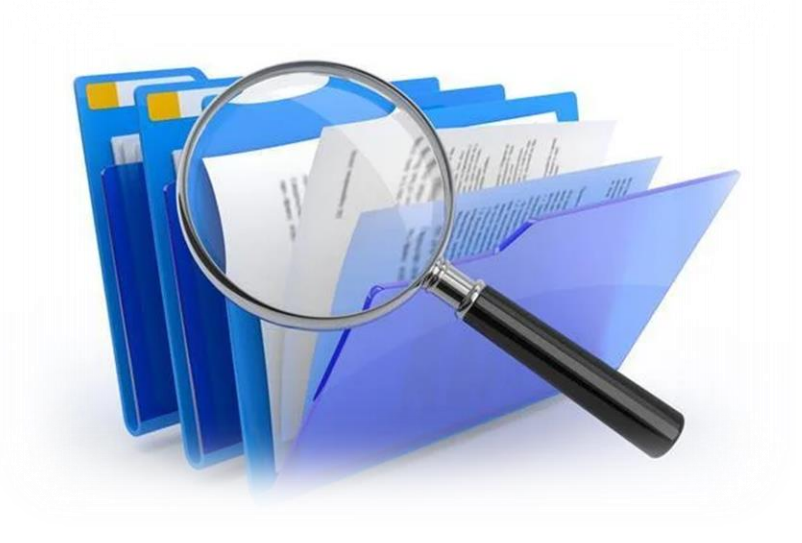

Caso seja detectada alguma irregularidade ou o não atendimento as condições exigidas, a solicitação de Credenciamento será **reprovada**. Será encaminhado e-mail com os apontamentos necessários, devendo o sanar as irregularidades e submeter pedido para nova avaliação.

### CAUFESP | Inscrição ou Renovação

O cadastro no CAUFESP compõe o rol de exigências para participação nas aquisições do tipo Licitação Sabesp na forma eletrônica e presencial e Pregão Sabesp.

A **Ficha Cadastral** é o Instrumento comprobatório de cadastro da empresa no CAUFESP, composta por documentos e suas respectivas validades, e substituí, para fins de habilitação em licitações, os documentos nele constantes, desde que válidos na data da sua apresentação. É um documento válido e aceito perante todos os órgãos e entidades da Administração Pública Direta e Indireta Estadual, com vigência a partir da data do ato de deferimento da inscrição ou de sua renovação.

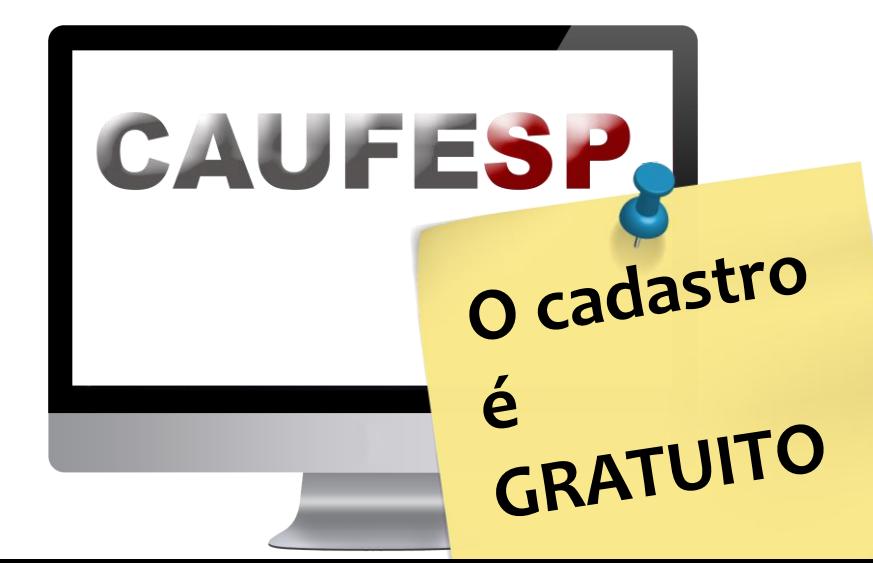

[?](mailto:cadastrodefornecedores@sabesp.com.br)

 $\bigodot$ 

 $\bigoplus$ 

<span id="page-16-0"></span>5

sabesp

A Ficha Cadastral do CAUFESP permitirá aos interessados a obtenção de **3 (três) tipos de registro**:

- **Registro Cadastral – RC:** possibilita ao interessado participar de qualquer processo licitatório da Sabesp. É um tipo de registro cadastral mais completo. **Este tipo de registro desobriga a empresa a apresentação de balanço patrimonial em cada licitação que participar desde que ele esteja dentro do prazo de validade constante da Ficha Cadastral.**
- **Registro Cadastral Simplificado – RCS:** possibilita ao interessado participar de qualquer processo licitatório da Sabesp. É o registro cadastral mais simples.
- **Participar de aquisições e/ou contratações de serviços com empresa pública e/ou Sociedade de Economia Mista (Lei 13.303/2016):** possibilita ao interessado participar de qualquer processo licitatório da Sabesp.

Veja a documentação exigida para cada tipo no próximo tópico.

## CAUFESP | Documentação exigida

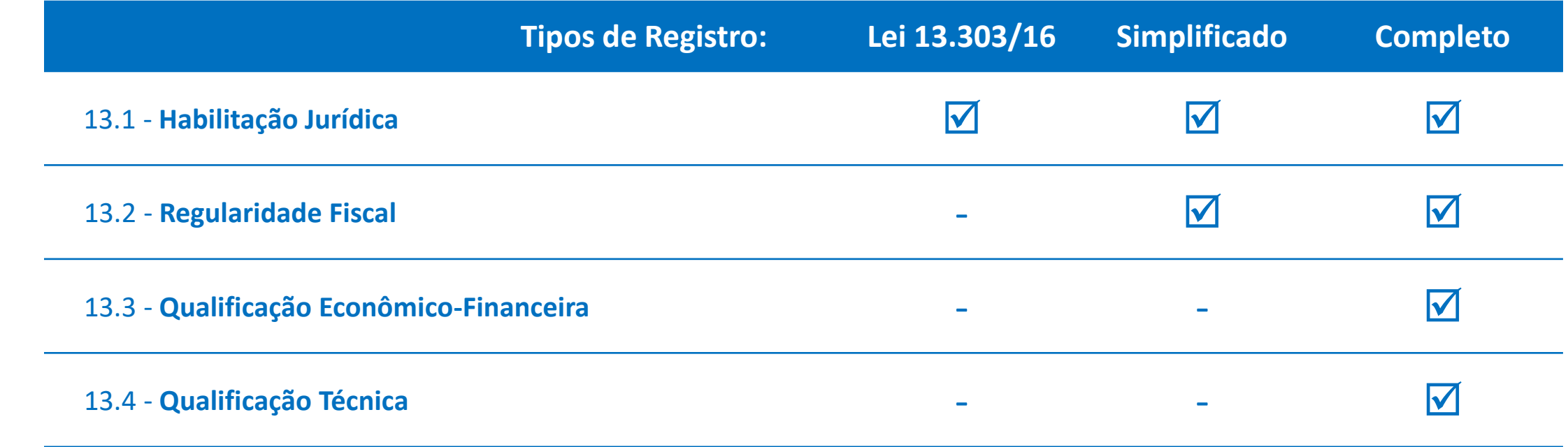

<span id="page-17-0"></span>Sabesp

合

<span id="page-18-0"></span>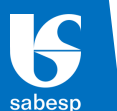

[?](mailto:cadastrodefornecedores@sabesp.com.br)

 $\bigodot$ 

 $\bigoplus$ 

#### **13.1 - Habilitação Jurídica**

- 1. Contrato Social de Constituição e suas alterações devidamente registradas;
- 2. Empresário Individual, EIRELI, MEI Requerimento de Empresário de Constituição e suas alterações devidamente registradas no órgão de registro competente;
- 3. Estatuto Constitutivo Consolidado e respectivas alterações acompanhadas das Atas das Assembleias, devidamente registradas e publicadas Em Jornal de Grande Circulação, aplicável para Sociedade por Ações;
- 4. Decreto de autorização, em se tratando de empresa ou sociedade estrangeira em funcionamento no País, e ato de registro ou autorização para funcionamento expedido pelo órgão competente, quando a atividade assim o exigir;
- 5. Declaração de enquadramento/desenquadramento EPP ou ME devidamente registrada no órgão competente;
- 6. Certidão Simplificada emitida pela Junta Comercial com data recente, comprovando a condição de EPP ou ME;
- 7. As empresas não optantes pelo Simples Nacional e enquadradas como EPP ou ME, devem fazer uma declaração **(conforme Modelo A)**, assinada e carimbada pela empresa e contador;
- 8. Nos casos de Incorporação/Cisão apresentar alteração contratual das empresas envolvidas juntamente com Protocolo de Justificação e Laudo de Avaliação, devidamente registrados nos órgãos competentes.

#### **13.2 - Regularidade Fiscal**

- 1. Prova de inscrição no Cadastro de Pessoa Física CPF, no caso de pessoa física e:
	- Número da matrícula no Cadastro Específico do INSS CEI, em se tratando de contribuinte equiparado a empresa;
	- Número de Identificação Social NIS (PIS/PASEP/NIT), em se tratando de contribuinte individual, nos termos da legislação vigente;
- 1. Prova de Inscrição no Cadastro Nacional de Pessoas Jurídicas (CNPJ);
- 2. Prova de Inscrição no Cadastro de Contribuintes Estadual;
- 3. Prova de Inscrição no Cadastro de Contribuintes Mobiliários (CCM) ou Alvará de Funcionamento;
- 4. Certidão Negativa de Tributos Federais e à Dívida Ativa da União;
- 5. Certidão Negativa de Débitos com a Fazenda Estadual, em se tratando de compras ou serviços com fornecimento de bens;
- 6. Certidão Negativa de Débitos com a Fazenda Municipal (tributos mobiliários), no caso de serviços;
- 7. Certificado de Regularidade do FGTS CRF, consistente no Certificado de Regularidade do FGTS - CRF;
- 8. Certidão Negativa de Débitos Trabalhistas CNDT, consistente na Certidão Negativa de Débito - CND, do Instituto Nacional do Seguro Social – INSS.

<span id="page-19-0"></span>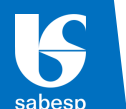

[?](mailto:cadastrodefornecedores@sabesp.com.br)

 $\bigodot$ 

 $\bigoplus$ 

#### **13.3 - Qualificação Econômico-Financeira**

- 1. Certidão Negativa de Falência e Concordata; (Caso a certidão esteja na condição positiva, apresentar conjuntamente uma Certidão de Objeto e Pé atualizada)
- 2. Certidão de Distribuição de Ações e Execuções Cíveis, Criminais e Fiscais (Federal e Estadual) no caso de natureza jurídica por Sociedade Simples Limitada; (Caso a certidão esteja na condição positiva, apresentar conjuntamente uma Certidão de Objeto e Pé atualizada)
- 3. Balanço Patrimonial e Demonstrações do Resultado (Ativo/Passivo/DRE) do último exercício social acompanhada da Ata de Aprovação da AGO e/ou AGE, devidamente registrada no Diário Oficial do Estado para Sociedade por Ações;
- 4. Balanço Patrimonial e Demonstrações do Resultado (Ativo/Passivo/DRE) do último exercício social, emitido pelo sistema do SPED Contábil, acompanhada do Recibo de entrega da Escrituração Contábil Digital (ECD), para empresa optante pelo lucro real e lucro presumido que são obrigadas por lei;
- 5. Balanço Patrimonial e Demonstrações do Resultado (Ativo/Passivo/DRE) do último exercício social, acompanhados pela Declaração de Opção Tributária, carimbados e assinados pela empresa e contador, com os Termos de Abertura e Encerramento, registrados em órgão competente;
- 6. Demonstração de Lucros/Prejuízos Acumulados (DLPA), carimbada e assinada pela empresa e contador;
- 7. Demonstração das Mutações de Patrimônio Líquido (DMPL), carimbada e assinada pela empresa e contador;
- 8. Declaração de opção tributária, carimbada e assinada pela empresa e contador;
- 9. No caso da empresa constituída dentro do exercício em curso, elaborar "Balanço de Abertura", carimbado e assinado pelo representante legal da empresa e do contador, dispensada neste caso os termos (abertura e encerramento).

#### **13.4 - Qualificação Técnica**

- 1. Registro ou Inscrição na entidade profissional competente (CREA, CRQ, CAU, CRA, OAB, etc.);
- 2. Prova de cumprimento das exigências previstas em leis especiais, relativas ao ramo de atividade (licenças, alvarás, etc).

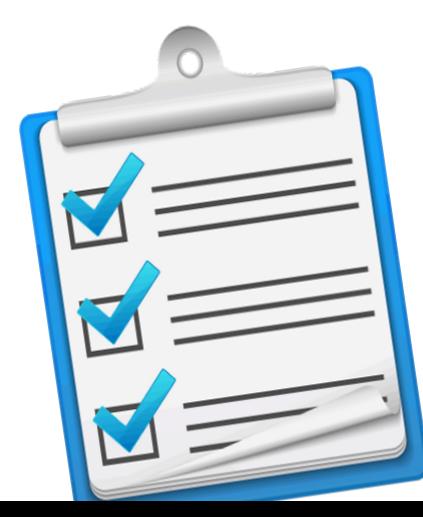

### CAUFESP | Passo-a-passo

O sistema CAUFESP encontra-se disponível no endereço eletrônico da Bolsa Eletrônica de Compras SP | BEC.

Acesse o site e no menu à esquerda, posicione o mouse em "CAUFESP", selecione uma das seguintes opções: **"Cadastro de Novo Fornecedor"** ou **"Atualização Cadastral"**, conforme o caso.

Caso a Unidade Cadastradora escolhida pela empresa seja a SABESP, no próximo tópico apresentamos a relação de documentos, **QUE DEVERÃO SER ANEXADOS NO SITE DO CAUFESP** (www.bec.sp.gov.br), após a realização do cadastramento no sistema da SABESP.

**ATENÇÃO!!!**

[?](mailto:cadastrodefornecedores@sabesp.com.br)

 $\bigodot$ 

 $\bigoplus$ 

<span id="page-20-0"></span>sabesp

As declarações citadas nos itens 13.3 e 13.4 **deverão ser anexadas junto ao cartão CNPJ**.

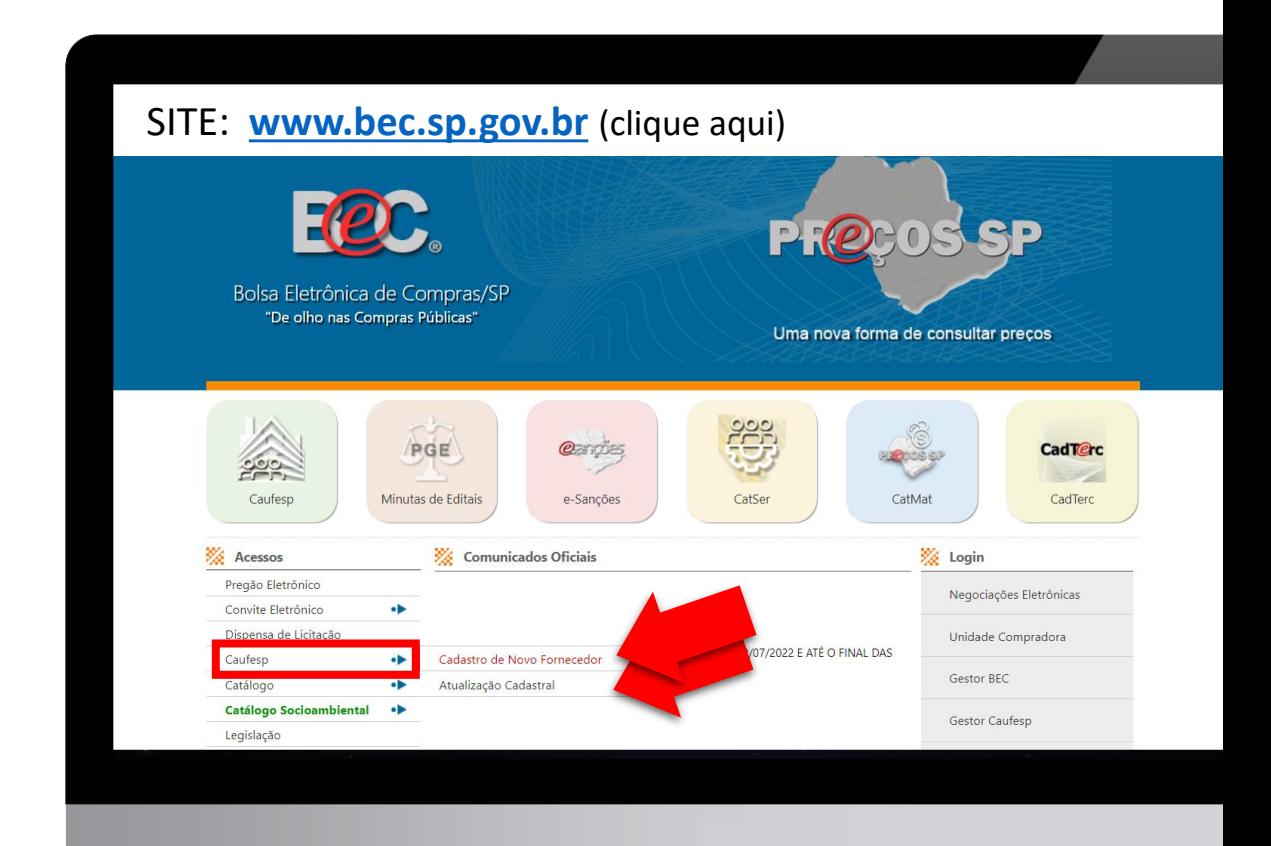

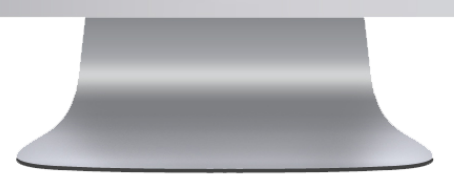